## **Outside Activity Questionnaire Digital Signature Instructions**

- 1. Click on the Employee Relations web page, Ethics tab at: <http://www.ramapo.edu/er/?Ethics=open>
- 2. Under the Forms section, click on Outside Activity Questionnaire.
- 3. The file will open in Adobe ReadeBefore you you you you and wite 0-612 T o uhu yu

7. If you do not already have a digital ID, the following box will appear. Click on "Configure digital ID".

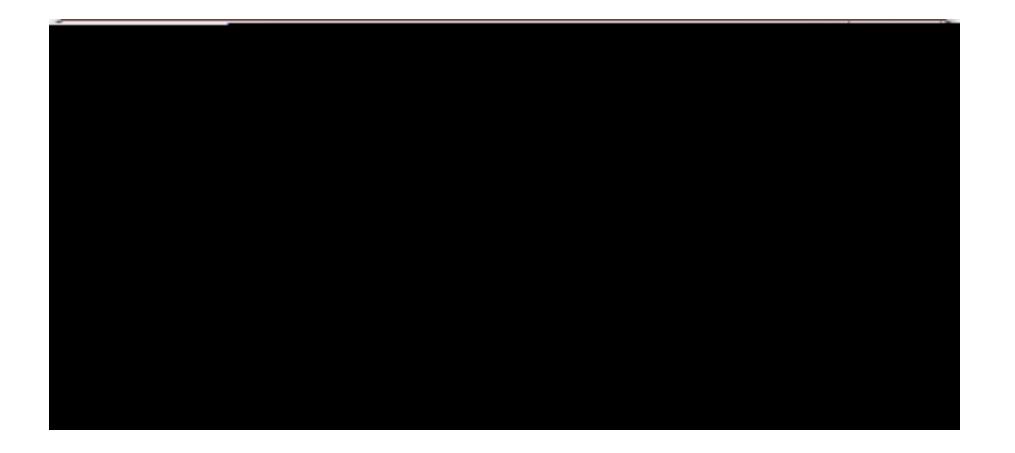

8. The following box will appear. Select "Create a new Digital ID" followed. Next, click the "Continue" button.

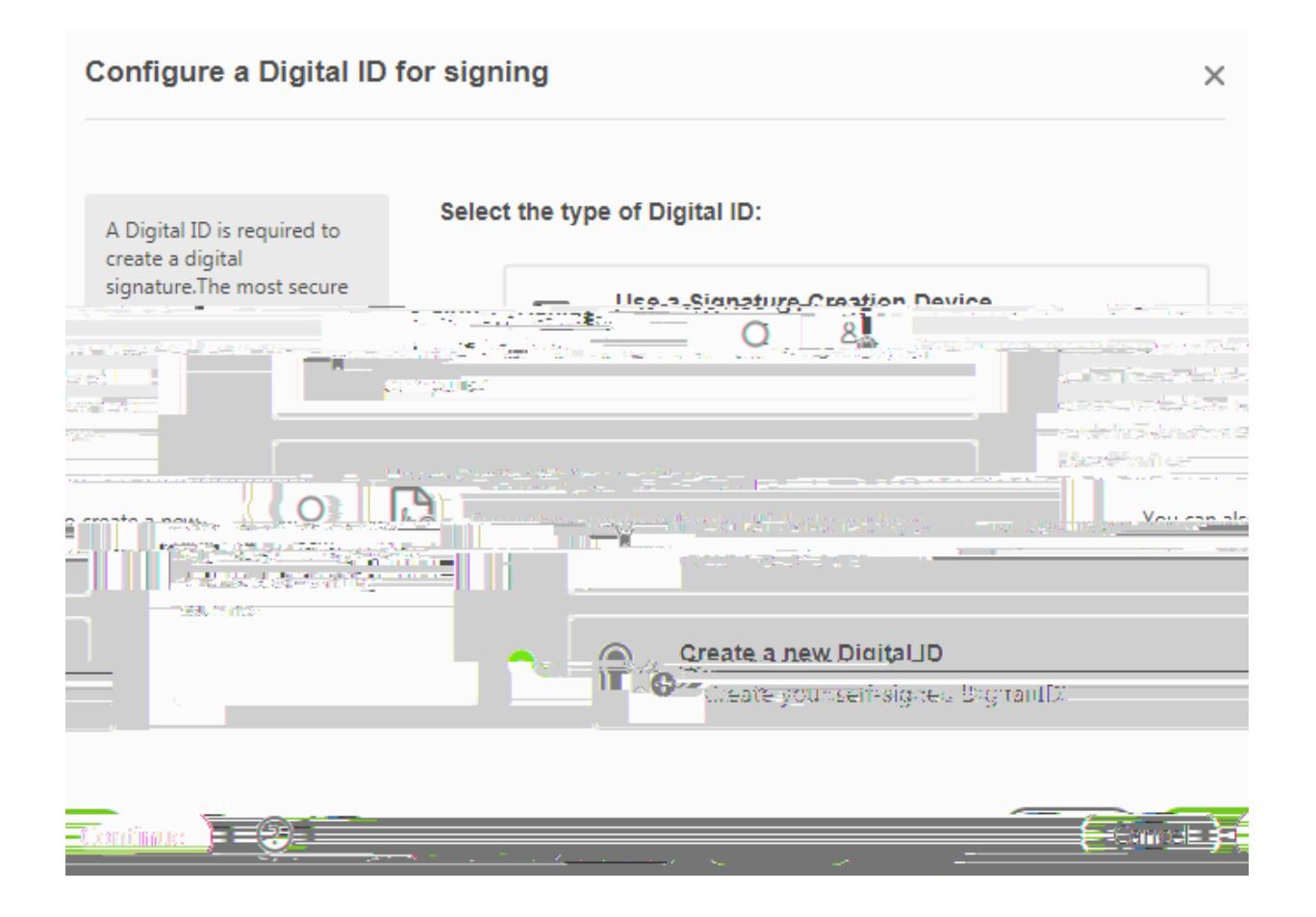

9. The following box will appear. Click on "Save to file" followed by the "Continue" button. Select the destination of the new Digital ID

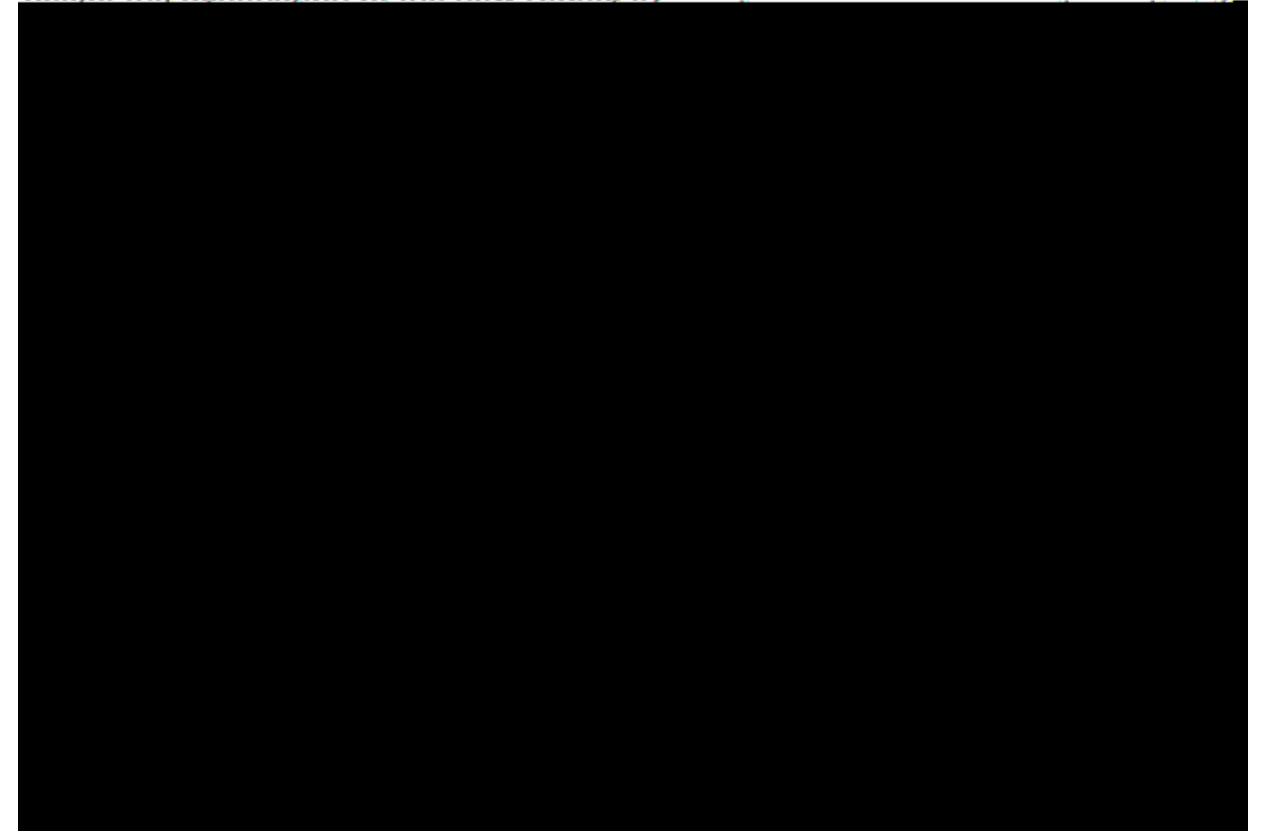

10.Complete the blank areas with your information. Next, click the "Save" button.

 $\times$ 

## Create a self-signed Digital ID

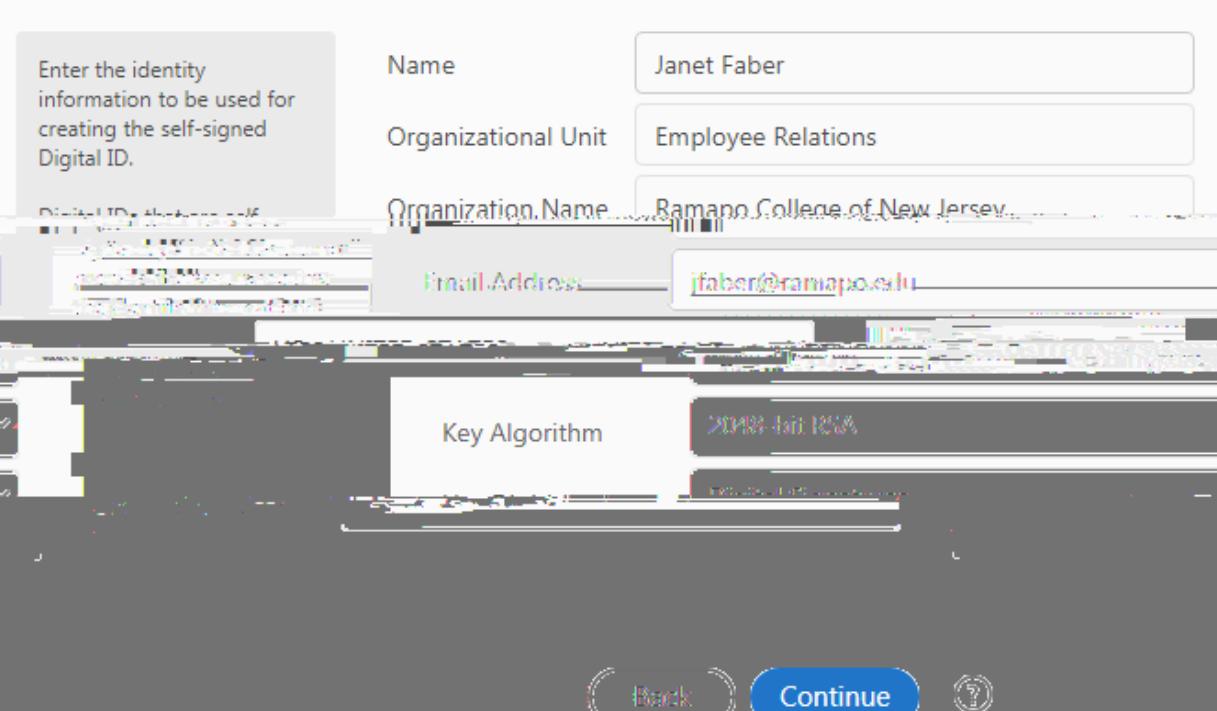

11. Enter a password for your digital ID twice and click the "Save" button.

12. Ente